## **REGISTRATION**

- 1. Go to irbnet.org
- 2. In the upper right hand corner, under the login boxes, click the "New User Registration" link.

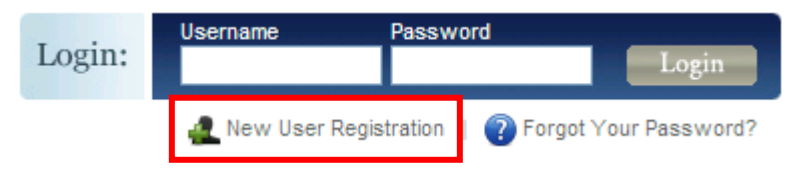

3. Enter information in all Required Fields (indicated by red stars.) When entering your First Name use only proper names. Do not enter nicknames. The user name and password can be anything that you can easily remember. Passwords must be at least 8 characters long.

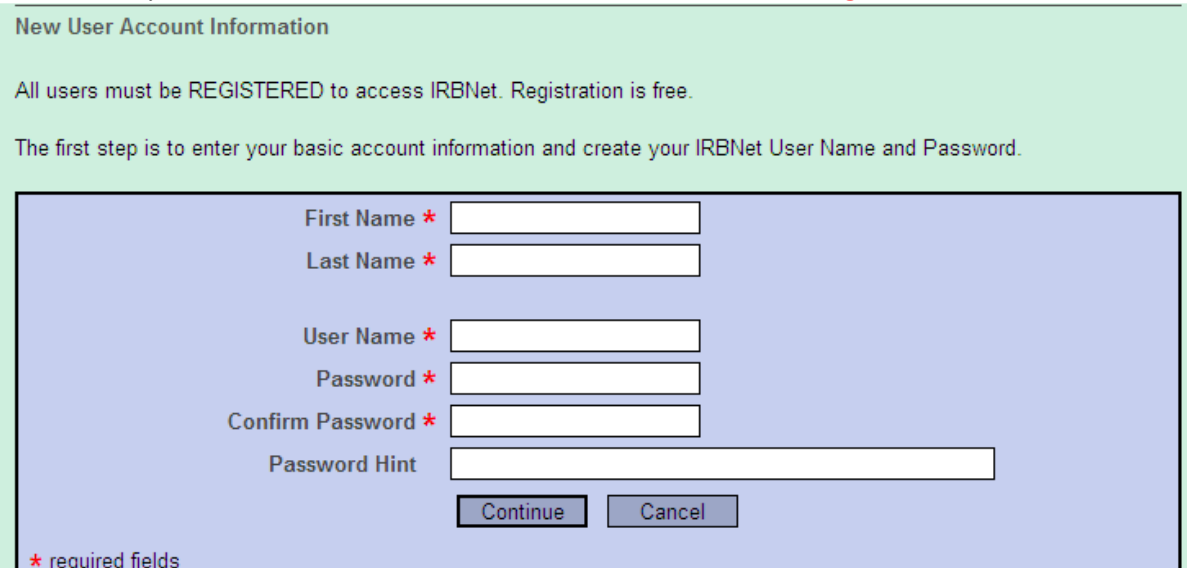

Registration will be done on an as needed basis, under the discretion of the managers or directors of your department. To share a project with someone, that person *must* be registered in IRBNet.

4. Accept the Terms of Use.

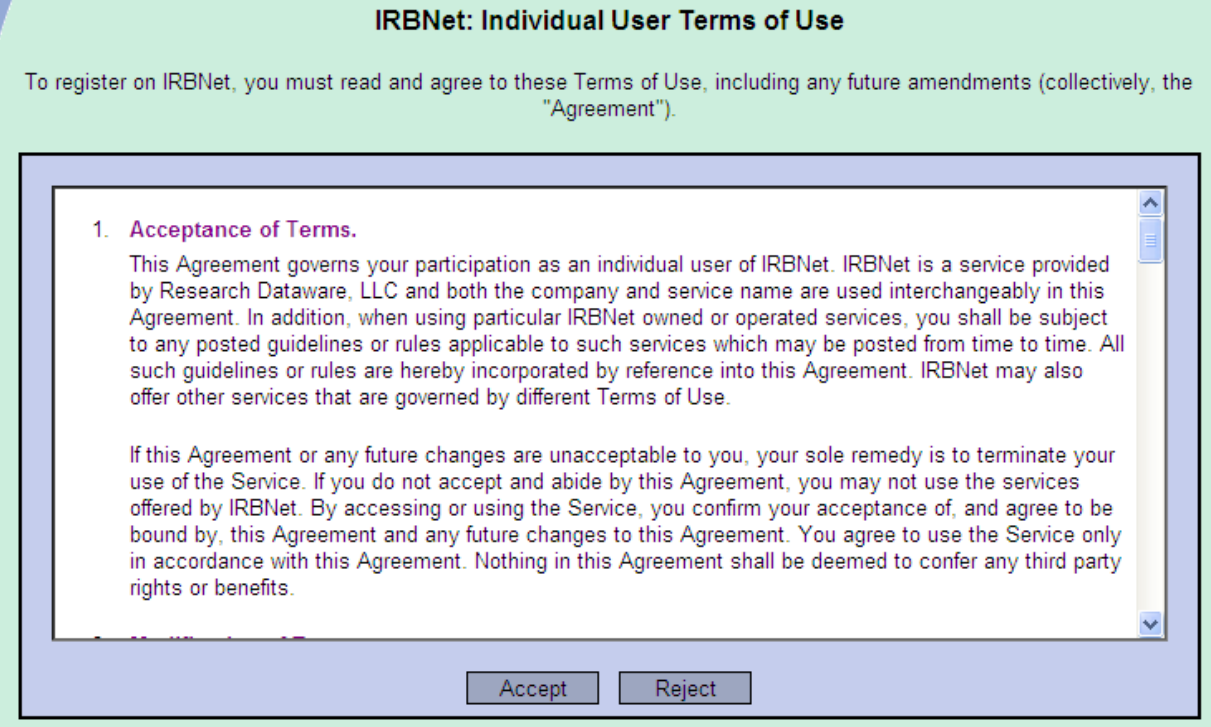

5. Enter "Florida Hospital" in "Search for an organization" and check the "Research Institutions" box. Highlight "Florida Hospital, Orlando, FL" and click "Continue." Even if you work at another Florida Hospital location, you still need to choose "Florida Hospital, Orlando, FL." You must choose "Florida Hospital, Orlando, FL" to be able to have projects shared with you.

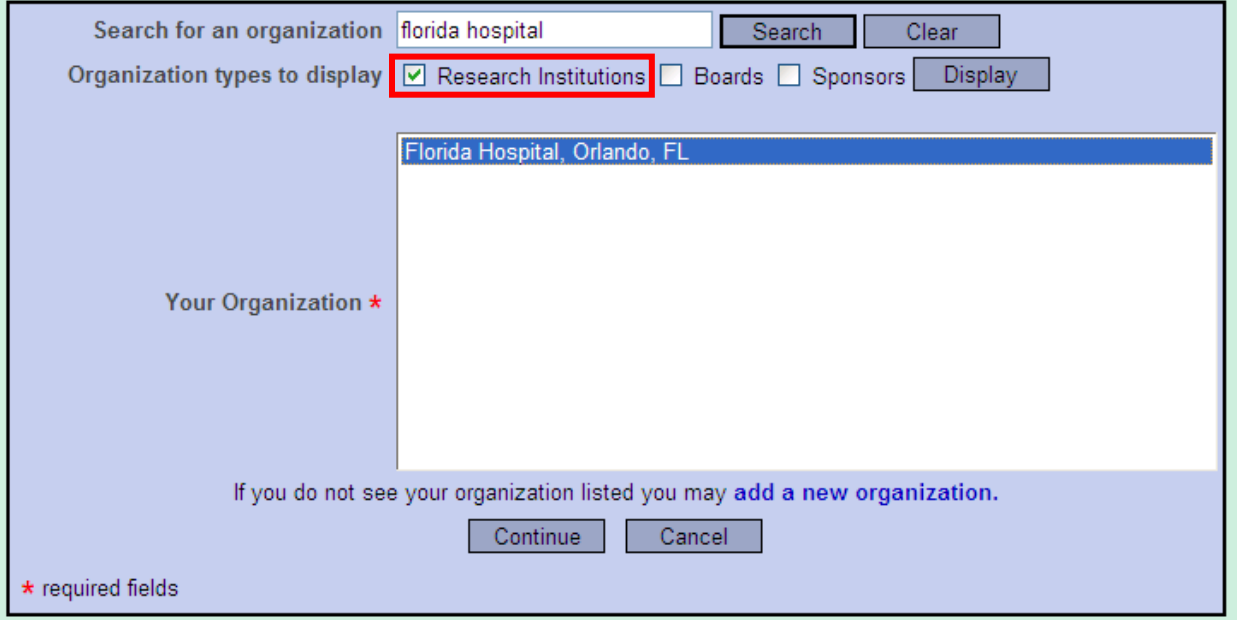

6. Enter your telephone number and email address. The email entered here will be the one used for all communication via IRBNet. For Florida Hospital staff, use your FH email address; Non-FH employees can use the email you check most frequently.

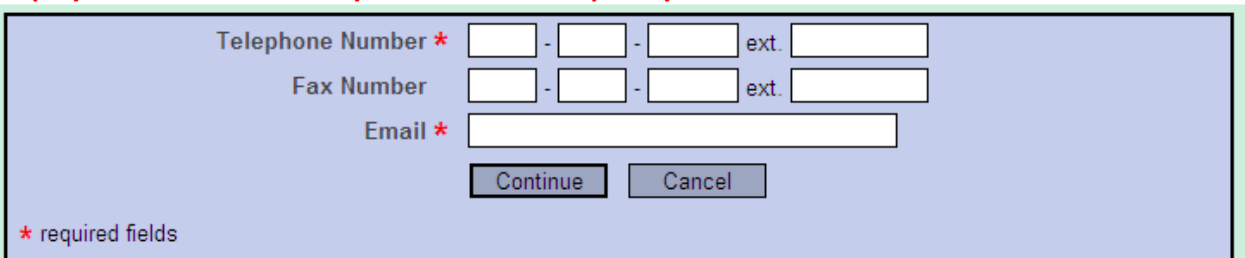

7. The last screen will confirm the information entered. Under the "Affiliations" section, make sure the second box lists "Researcher at Florida Hospital, Orlando, FL." Click "Register."

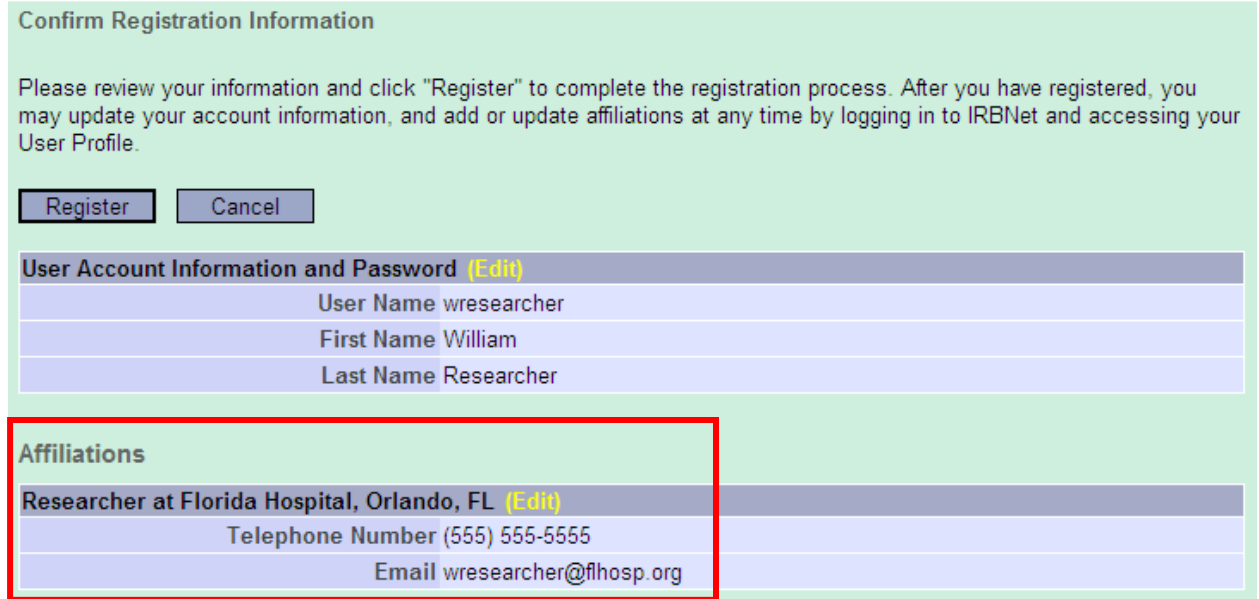

8. An email from IRBNet will be sent to the registered email. Check your spam folder if the IRBNet email does not arrive shortly after registering. The email will have a link to confirm registration. Click on the link to go to the IRBNet homepage. Login with your newly created username and password.

## Edit Contact Information

1. If you need to edit your contact information, click on "User Profile" in the upper right hand corner of any screen.

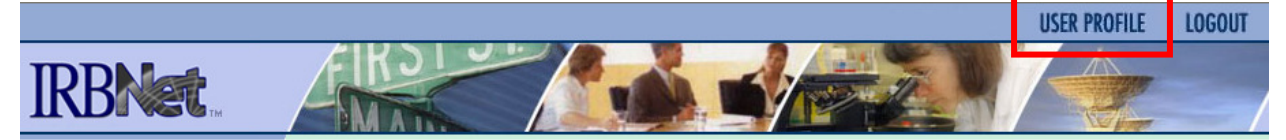

2. The User Profile screen opens. You can edit your information by clicking on either "Edit" links.

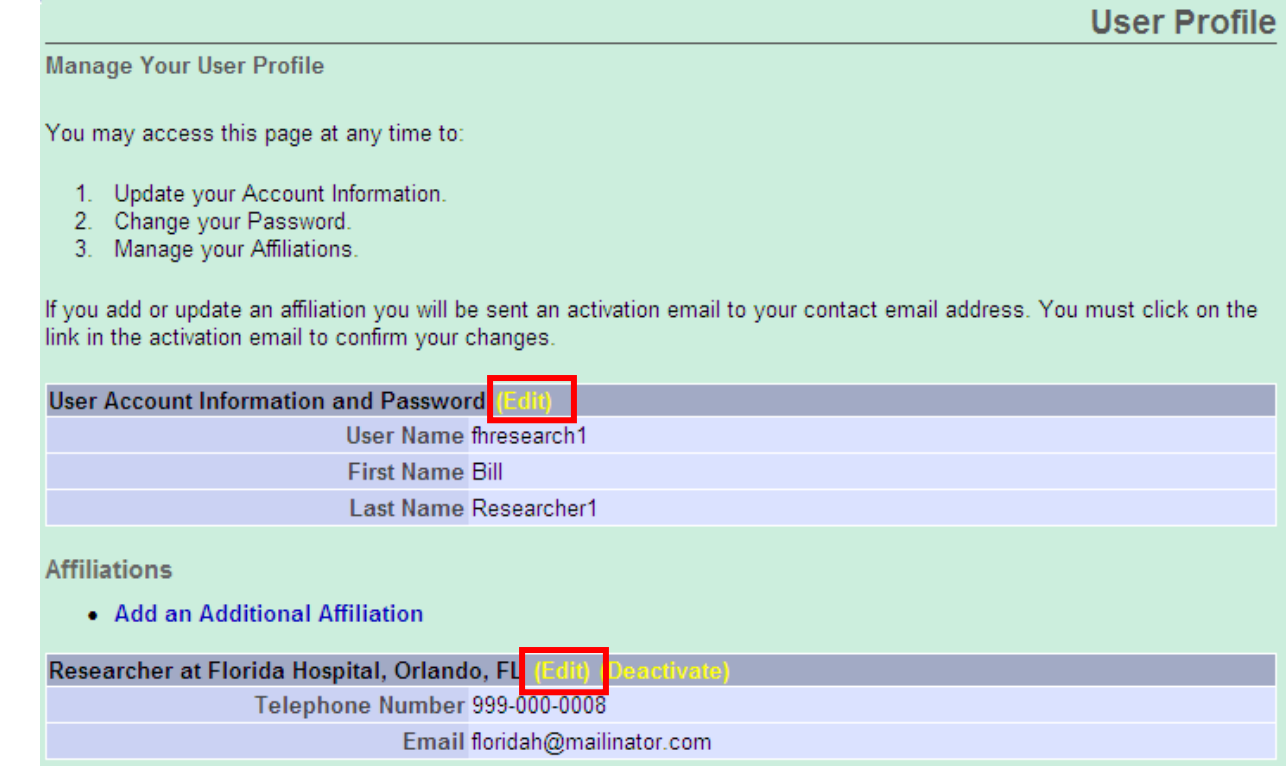